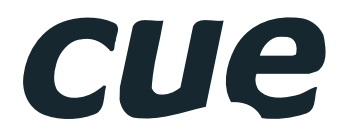

# Cue Site Manager

Programmer's Manual

## **Contents**

### **Contents**

### **[Introduction](#page-2-0)**

- [Overview](#page-2-0)
- [Application Diagram](#page-2-0)
- [Features](#page-3-0)
- [Parts](#page-3-0)
- [Order and Registration](#page-3-0)

### **[How CSM Works](#page-4-0)**

- [Block Diagram](#page-4-0)
- [Software Components](#page-5-0)
- [Hardware Compatibility of Software Components](#page-6-0)

### **[Basic Terminology](#page-7-0)**

- [Parameters](#page-7-0)
- [CUEunits](#page-8-0)<br>9 CSMDatal
- [CSMDataProvider Host Unit](#page-8-0)
- [Site Description](#page-8-0)
- [Commands](#page-9-0)

### **[Project Configuration](#page-11-0)**

- [Overview](#page-11-0)
- [Monitored Site](#page-11-0)
- [Central Station / Operator Console](#page-12-0)

### **[Central Station Configuration](#page-14-0)**

### **[Network Configuration](#page-16-0)**

- [Overview](#page-16-0)
- [LAN](#page-16-0)
- [WAN](#page-17-0)

### **[CSMDataProvider \(driver\)](#page-18-0)**

- [Description](#page-18-0)
- [Requirements](#page-18-0)
- [Configuration](#page-18-0)
- [Properties](#page-18-0)
- [Events](#page-20-0)
- [Functions](#page-24-0)

### **[CSMDataCollector \(driver\)](#page-26-0)**

- [Description](#page-26-0)
- [Properties](#page-26-0)
- [Events](#page-26-0)
- [Functions](#page-26-0)

### **[CSMOverviewUI \(graphic window\)](#page-27-0)**

- [Description](#page-27-0)
- [Properties](#page-28-0)
- [Functions](#page-29-0)
- [Events](#page-29-0)

### **[Software and Firmware License](#page-30-0)**

**[Notes](#page-31-0)**

## <span id="page-2-0"></span>**Introduction**

### **Overview**

Cue Site Manager (CSM) is a software solution for IT staff and asset management allowing to remotely monitor and control boardrooms, offices, auditoriums, classrooms, private homes, flats, etc. and their associated controlled devices. Each site can be identified by name, group and location.

### Monitor

The system monitors any system attribute - lights, room temperature, volume, projector lamp life and power, etc. For each attribute the threshold value and condition can be defined and if this condition is reached one of the following actions will be triggered

- Help request informs administrator that someone on site needs a help. Typically this action can be triggered using Help button on the touch panel.
- Maintenance request informs administrator that some site needs a maintenance. For example projector air filter needs to be cleaned.
- **·** Service request informs administrator that some service is required. For example projector lamp needs to be replaced.
- Security alert informs administrator about some security issue. For example projector lost network connectivity. It can indicate, that projector has been stolen.

All actions described above can be customized to perform the following tasks

- **•** Display on administrator application
- Send information to predefined e-mail addresses
- Write to log file

### Control

Each site has set of predefined commands which can be executed by administrator. For example administrator can switch on / off the projector, set room preset or light scene, etc.

## **Application Diagram**

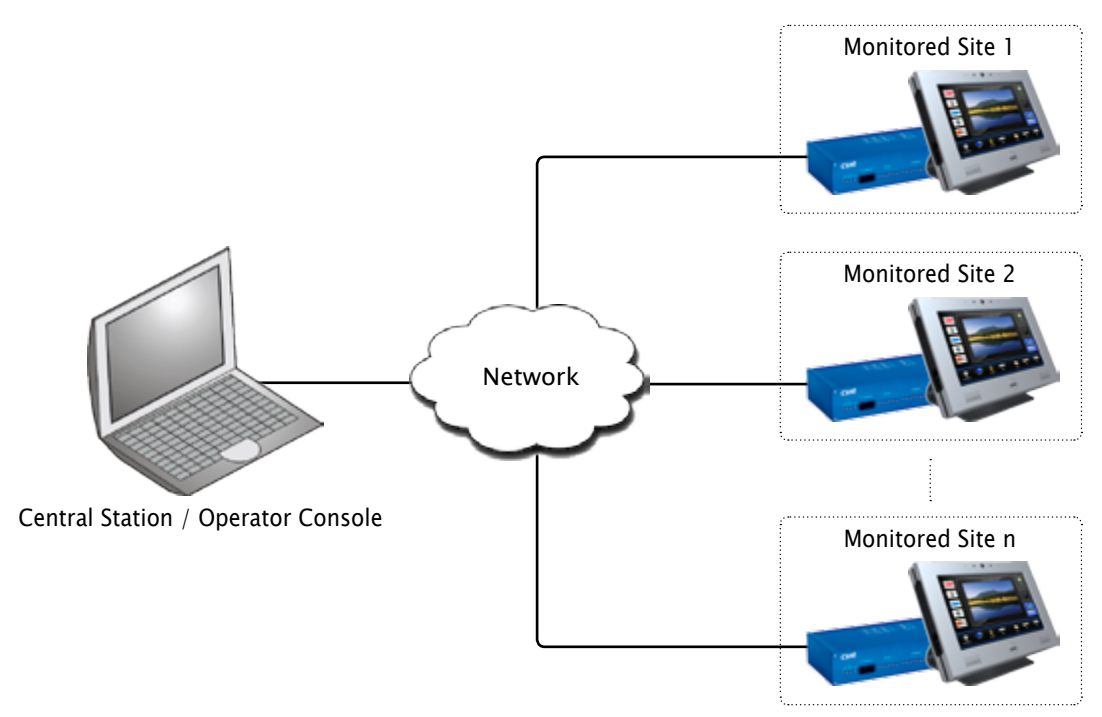

## <span id="page-3-0"></span>**Features**

- **•** Communication is secured by password and unique transaction ID to avoid unauthorised access.
- Each site offers additional information for administrator owner, phone number, prestige, equipment list, number of seats, etc.
- Administrator can sort site view according site name, group, location, identification, connection, power and actions.
- Each Monitored Site can be independent CVC project.

## **Parts**

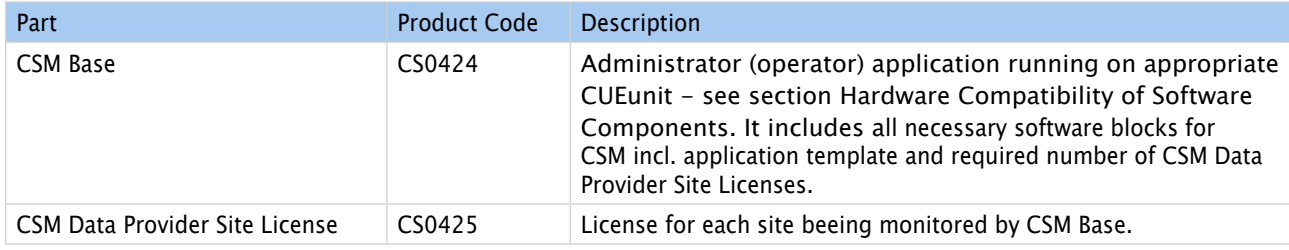

## **Order and Registration**

One CSM Base is necessary for administrator application and number of CSM Data Provider Site Licenses depends on number of monitored sites. All necessary hardware (touch panels, controllers) and / or runtimes (pcCUE, iCUE, aCUE) have to be ordered separately.

The following steps are necessary to order and register.

### Step 1

Send the order for Cue Site Manager with the desired number of CSM Data Provider Site License to your sales partner. Use the appropriate product code CS0424 for CSM Base and CS0425 for CSM Data Provider Site License.

### Step 2

You will receive delivery note with serial numbers for CSM Base (CS0424) and all CSM Data Provider Site Licenses (CS0425). Send serial number of your hardware product (Central Station where CS0424 CSM Base is connected) and all serial numbers (for CS0424 and CS0425, from delivery note) to register@cuesystem.com.

### Step 3

You will receive a license key file CueSiteManager\_CS0424.LicenseKey which includes desired number of site licences.

Copy this file to filestorage area of your CUEunit (touch panel, controller, pcCUE, ...) which is used as Central Station. Use Admin Web for controllers and touch panels or Configuration window, section Folders for pcCUE.

You can check the number of registered room licenses in hardware debug mode of Central Station CUEunit in debug messages immediately after the start of debug mode. The following message will be displayed: "CSM license is valid for total number of X site(s)". If license file is missing or corrupted, message "CSM license is not valid" will be displayed.

### Step 4

If you need to increase the number of site licenses, contact your sales partner.

## <span id="page-4-0"></span>**How CSM Works**

## **Block Diagram**

CSM consists of the following software components as described below.

CSMDataProvider driver is used in monitored site project and it serves for bi-directional communication between site application and Central Station.

CSMDataCollector is used in Central Station and it communicates with all monitored sites. Central Station can be standalone unit or it can be combined with Operator Console, which is provided by CSMOverviewUI graphic object. More Operator Consoles cab be used with one Central Station.

### **Important note**

- Each Monitored Site can be independent CVC project.
- Central Station / Operatore Console must be included in one CVC project. This project can be independent on Monitored Site projects.

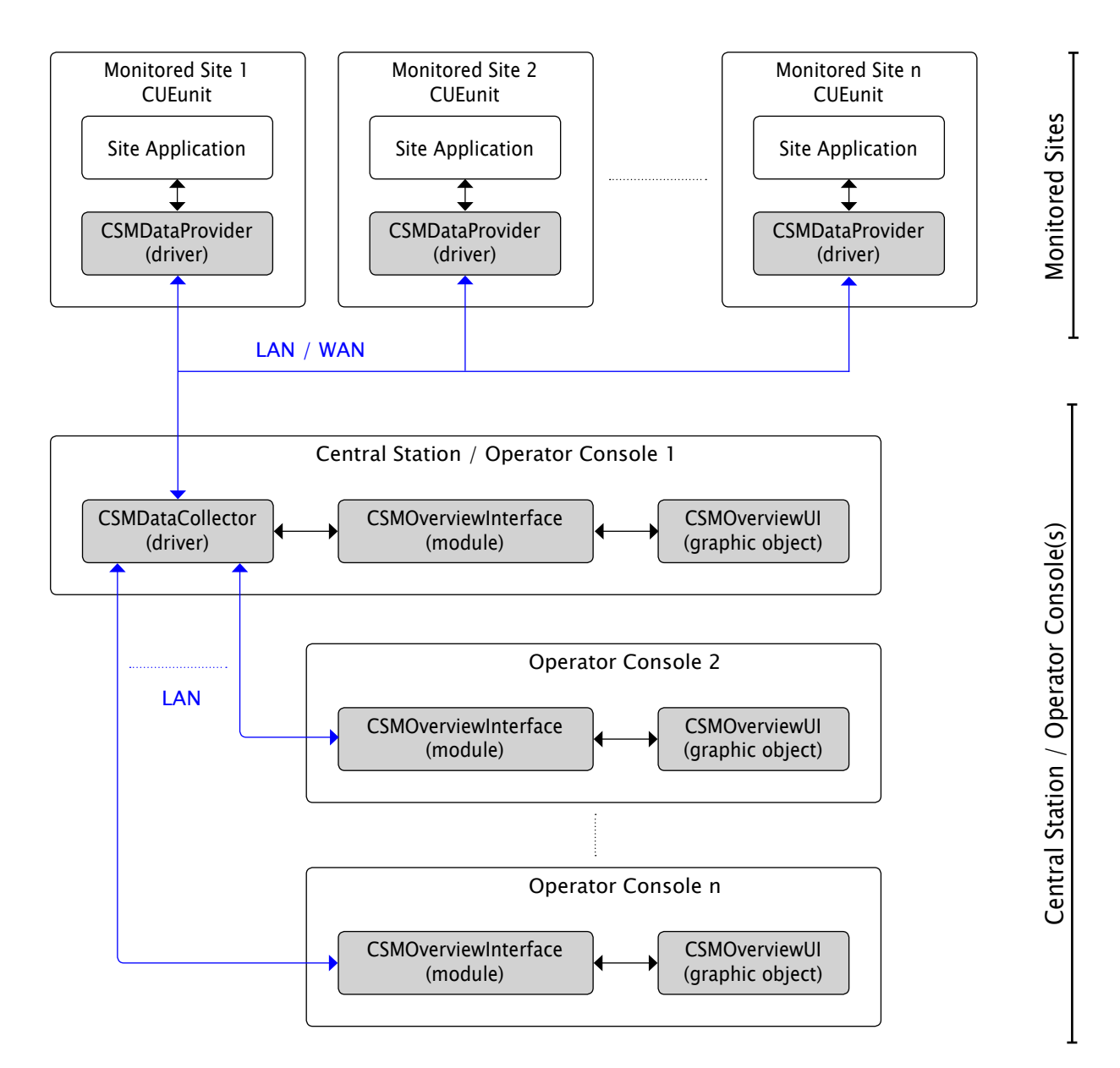

## <span id="page-5-0"></span>**Software Components**

### Monitored Site

### CSMDataProvider (driver)

This driver provides communication between site application and CSM. It is used in site project and it allows to collect monitored parameters and to start operator commands.

### Central Station / Operator Console

### CSMDataCollector (driver)

This driver is the core of CSM – it communicates with all monitored sites using LAN/WAN connection and provides data to all opearator user interfaces CSMOverviewUI. It also automatically sends e-mail notifications and writes data to log files.

The instance of this driver is typically created in Central Station and it needs six TCP Client channels.

### CSMOverviewUI (graphic object)

This graphic window type object is used to display the data of all monitored sites, for example parameter values, online/offline states, security alerts, service requests etc. It also allows to send commands to sites and configure all necessary parameters.

The instance of this graphic object has to be created in Operator Console. CSMOverviewUI can run on touchpanel or other CUE units with graphic output minimum resolution 768 x 480 pixels. Recommended resolution is 1280 x 800 pixels or higher.

This graphic object requires the CSMOverviewInterface module.

The number of displayed monitored sites depends on monitor resolution. If it is not possible to show all site lines on the screen, site lines can be scrolled.

### CSMOverviewInterface (module)

CMSOverviewInterface joins the functions of graphic object and driver CSMDataCollector.

## <span id="page-6-0"></span>**Hardware Compatibility of Software Components**

Minimum required resolution for CSMOverviewUI is 768 x 480 pixels, recommended resolution is 1280 x 800 pixels or higher.

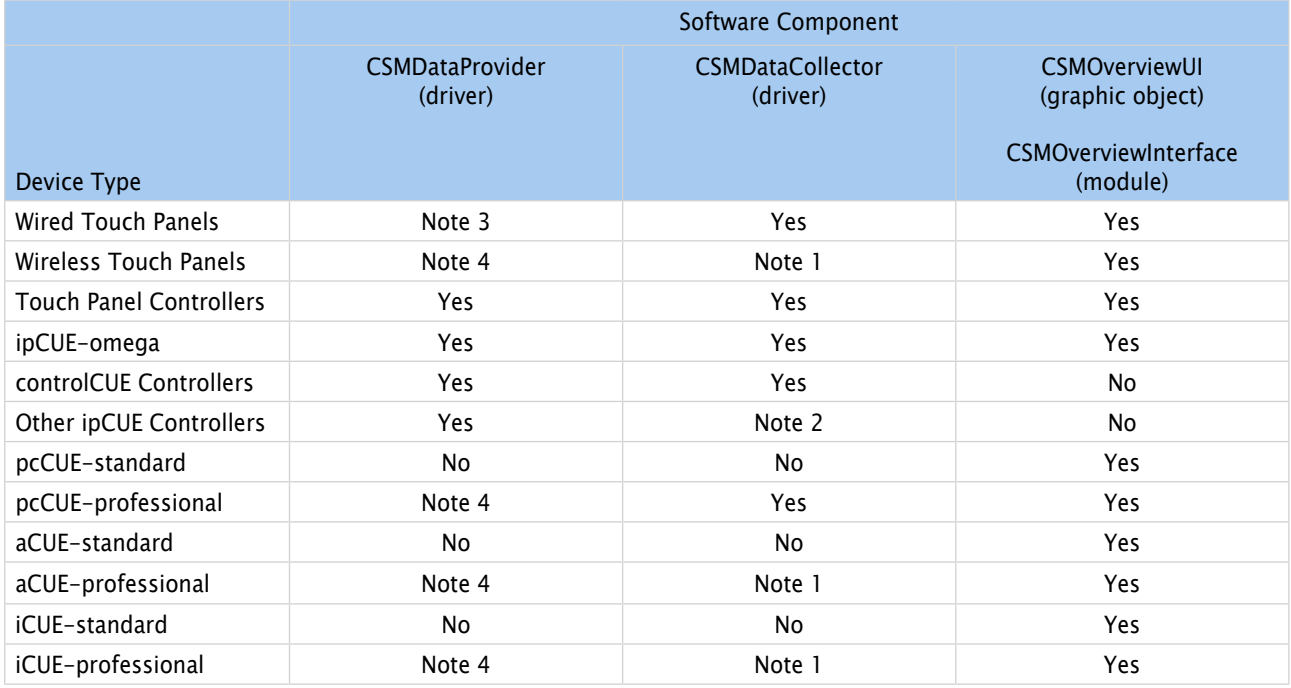

Yes - this module can run with full functionality.

No - this module can't run.

Note 1 - due to wireless communication and battery operation can't be 100% reliable.

Note 2 - driver can run but response will be very slow. It is not recommended.

Note 3 - if touch panel is disconnected, it is not possible to communicate with this site. It is not recommended especially for tabletop touch panels.

Note 4 - it is strictly not recommended due to possibility to battery dischard, potential wireless communication problems, safe modes, etc.

## <span id="page-7-0"></span>**Basic Terminology**

## **Parameters**

### **Description**

Parameter can be any site application value important for monitor and display on Operator Console (data type Double). It can be for example room temperature, lamplife of projector, etc.

All parameters are defined by properties of driver CSMDataProvider (monitored site CVC project) and information about parameters and their values are displayed on Operator Console.

### Parameter Properties

### Name

This is name of the parameter and it is displayed on Operator Console. For example "Lamplife", "Room Temperature".

### Unit

This is name of the parameter unit and it is displayed on Operator Console. For example "hour", "°C".

### Threshold Value

The Threshold Value is the value for which this Parameter is considered to trigger Threshold Action. It is used together with Threshold Operator.

### Threshold Operator

This is condition for comparison of Parameter And Threshold Value. If this condition is reached, the Threshold Action is triggered.

Following operators are available

- Less Then means if Parameter < Threshold Value then Threshold Action is triggered
- $\blacksquare$  Less Then Or Equal To means if Parameter  $\lt=$  Threshold Value then Threshold Action is triggered
- **Greater Then means if Parameter > Threshold Value then Threshold Action is triggered**
- **•** Greater Then Or Equal To means if Parameter  $>$  = Threshold Value then Threshold Action is triggered
- **Equal To means if Parameter = Threshold Value then Threshold Action is triggered**
- $\blacksquare$  Not Equal To means if Parameter  $\lt>$  Threshold Value then Threshold Action is triggered

### Threshold Action

The Threshold Action is triggered if threshold condition is spent (parameter value is out of range).

Following Threshold Actions displayed on Operator Console are available

- **EXECUTE IN A SECUTE YOUT A LET SET A** Security problem. For example loosing of communication with projector can indicate them.
- Help Request indicates request of site stuff for help. It is typically used for user interaction with operator via Operator Console.
- Service Request indicates needs for service intervention. For example projector lamplife is exceeded.
- Maintenance Request indicates request of site stuff for maintenance. For example too high temperature of projector can indicates need for dust filter cleaning.

All actions described above are also automatically written to log file and every action sends e-mail. For e-mail functions see section Central Station Configuration.

In case of necessity all these actions can be triggered without change of parameter value using driver functions. In that case actions are called User Security Alert, User Help Request, User Service Request and User Maintenance Request.

<span id="page-8-0"></span>Following Threshold Actions are not displayed on Operator Console

- Log means that if threshold condition is spent (parameter value is out of range), this information is written to log file.
- None means that Threshold Action is not triggered.

### Advice When Return To Normal Range

Following actions can be make when parameter value returns to normal range

- Log means that if parameter returns to normal range, this information is written to log file.
- None means that nothing is done.

### Example

This example describes projector lamplife monitoring.

Set of parameter properties

- Parameter Name: "Projector LampLife"
- Parameter Unit: "hours"
- Threshold Value: 2000 (depends of type of projector)
- Threshold Operator: Greater Then Or Equal To
- **·** Threshold Action: Service Request
- Advice When Return To Normal Range: Log

### Description

When projector lamplife (read by driver from projector) exceeds 2000 hours, Service Request will appear on Operator Console, e-mail to service e-mail address is sent and information is written to the log file. When lamplife is reseted (after lamp replacement), information is written to the log file using Advice When Return To Normal Range.

### **CUEunits**

CUEunit is any site controller or touch panel beeing monitored. CSM monitores if the CUEunit is offline or online. Name for every CUEunit can be defined by property CUEunitXXName.

### **CSMDataProvider Host Unit**

This is the CUEunit where CSMDataProvider driver is connected.

### **Site Description**

### **Description**

Each monitored site has set of values (properties) for easy identification and navigation in Operator Console.

### **Properties**

### Name

This property defines name of the site displayed on Operator Console where all monitored sites can be sorted using this value.

#### Location

This property defines location of the site displayed on Operator Console where all monitored sites can be sorted using this value. For example town, country, etc.

### **Group**

This property defines group of the site displayed on Operator Console where all monitored sites can be sorted using this value. For example faculty, companies, private houses, etc.

#### <span id="page-9-0"></span>Owner

This property defines name of the site owner (responsible person, user, etc.). This information is displayed on Operator Console.

### Phone Number

This property defines phone number of the site. This information is displayed on Operator Console and it can be used by operator for contact with the site.

#### Prestige

This property defines prestige level of the site. This value can help operator to sort priorities od monitored site requests.

### Number of Seats

This property describes number of seats in the site.

#### Web Control Address

This property defines address of site web control pages if web control is applied (for example WebGUI application).

### **Commands**

### **Description**

Every monitored site can be controlled from Operator Console using commands. There are two types of commands

- **Predefined Commands are fix commands implemented by CSM.**
- User Commands can be customized for each site. That means the programer can define functionality of each command using standard XPL2 programming tools.

### Predefined Commands

### Send Message

This command allows to send message from operator to monitored site. Message content is entered by operator using onscreen keyboard.

#### Power On

This command starts process defined by monitored site programm. It is dedicated for system power on. For example it can be sequence of commands for projector on, screen down, audio system on, etc.

### Power Off

This command starts process defined by monitored site programm. It is dedicated for system power off. For example it can be sequence of commands for projector off, screen up, audio system off, lights off, airconditon off, etc.

Clear User Security Alert Clear User Help Request Clear User Service Request Clear User Maintenance Request

These commands clears user requests / alerts from Operator Console. It can be used in case that operator solves situation caused request / alert.

### User Programmed Commands

Every User Programmed Command have following properties.

### Name

This is the name of command displayed on Operator Console command button.

### **Description**

This property describes detailed behavior of the command. It is displayed on Operator Console.

## <span id="page-11-0"></span>**Project Configuration**

## **Overview**

Each monitored site can has independent CVC project.

Central Station and all Operator Consoles must be in one CVC project.

## **Monitored Site**

### Step 1

Create a new Cue Visual Composer project or open your existing project, where you want to implement CSM data provider. You must have CVC version 1.54 or later.

### Step 2

Insert one CUEunit to your project. For recommended CUEunits see section How CSM Works / Hardware Compatibility of Software Components.

Name of this unit is Controller1 in the following examples.

### Step 3

Set unique IP addresses for all CUEunits.

### Step 4

Add the following software components to the project resources

▪ CSMDataProvider (file CUE\_CSMDataProvider\_CSMDataProvider\_Tcp\_Server\_x.xx.cvcd)

All these components you can find in ZIP file downloaded from

http://www.cuesystem.com/software\_application\_resources.aspx. You need a login.

### Step 5

Create an instance of CSMDataProvider (drag this driver from resources area to configuration tab). Set instance name to CSMDataProvider1.

The CSMDataProvider1 driver connector must be connected to free TcpServer channel on CUEunit used as CSMDataProvider Host Unit.

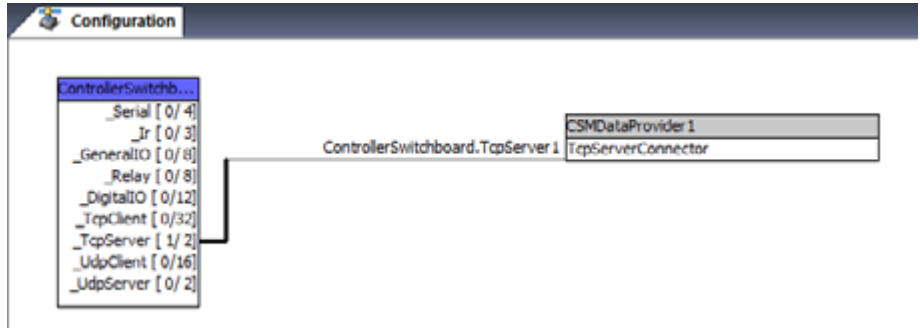

### Step 6

Set the properties of driver CSMDataProvider1. Properties are described in the chapter CSMDataProvider (driver) / Properties.

### Step 7

Use functions and events of CSMDataProvider1 as described in chapters CSMDataProvider (driver) / Functions and CSMDataProvider (driver) / Events.

### Step 8

In case the Central Station is connected to different network then monitored site CSMDataProvider Host Unit it is necessary to set port forwarding rule on the router. See chapter Network Configuration for details.

## <span id="page-12-0"></span>**Central Station / Operator Console**

### Step 1

Create a new Cue Visual Composer project or open your existing project, where you want to implement CSM data collector. You must have CVC version 1.54 or later.

### Step 2

Insert one CUEunit to your project. For recommended CUEunits see section How CSM Works / Hardware Compatibility of Software Components. Name of this unit is Controller1 in the following examples.

### Step 3

In case Central Station isn't also used as Operator Console, insert appropriate CUEunits for console(s).

### Step 4

Set unique IP addresses for all CUEunits.

### Step 5

Add the following software components to the project resources:

- 1. File CUE\_CSMDeclarations\_x.xx.cvcl to Applets
- 2. File CUE\_CSMDataCollector\_CSMDataCollector\_Tcp\_Client\_x.xx.cvcd to CUEunits and Devices
- 3. File CSMOverviewUI\_x.xx.cvcg to Graphic Collections
- 4. Check if BasicKeyboards\_x.xx.cvcg and GenericObjects\_x.xx.cvcg are placed in Graphic Collections

All these components you can find in ZIP file downloaded from http://www.cuesystem.com/software\_application\_resources.aspx. You need a login.

### Step 5

Create an instance of CSMDataCollector (drag this driver from resources area to configuration tab). Set instance name to CSMDataCollector1.

All CSMDataCollector1 driver connectors must be connected to free TcpClient channels on CUEunit used as Central Station. Only one instance of CSMDataCollector can be used in one CUEunit.

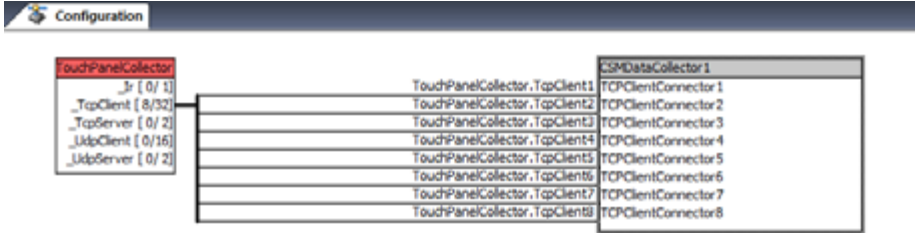

### Step 6

Create an instance of CSMOverviewUI object in all CUEunits which serves as Operator Console (drag and drop CSMOverviewUI from graphic resources to section windows) and keep name CSMOverviewUI1.

Don't forget to display window CSMOverviewUI1 using command ShowObject in Autoexec or choose another way of showing this window (for example by navigation bar).

### Step 7

Import module CSMOverviewInterface\_x.xx.cvcm to Operator Console CUEunit, section Modules.

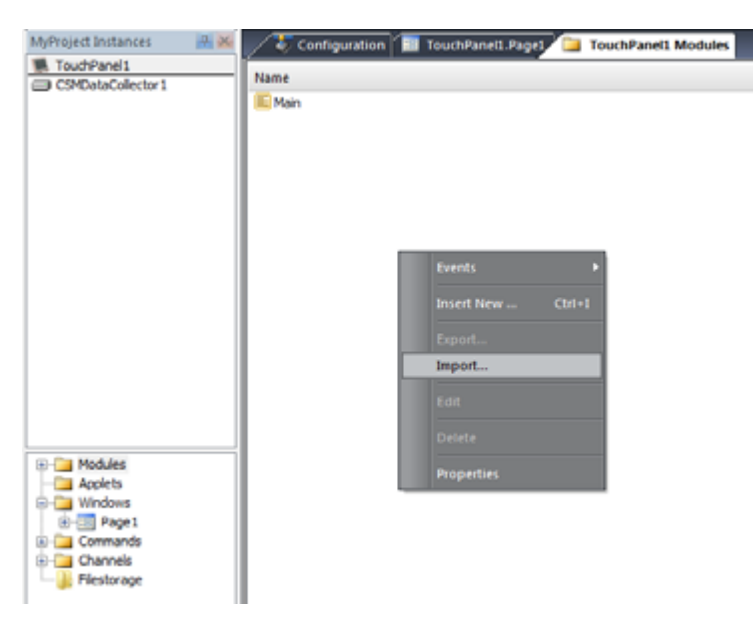

### Step 8

Set the properties of window CSMOverviewUI1. Properties are described in the chapter CSMOverviewUI (window) / Properties.

### Step 9

If you want to use more Operator Consoles, insert appropriate CUEunits to your project and repeat steps 4 to 6 for each Operator Console.

### Step 10

Upload your project to all units using Final button.

### Step 11

Run Central Station and minimum one Operator Console application in real CUEunit and provide Central Station Configuration described in following section.

## <span id="page-14-0"></span>**Central Station Configuration**

### Step 1

Run Central Station and minimum one Operator Console.

### Step 2

Click settings button in right bottom corner.

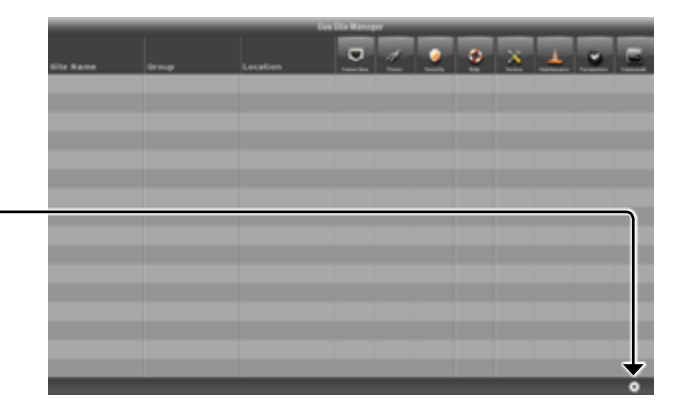

### Step 3

Use Common Configuration window for configuration.

Parameter configuraton windows are activated by appropriate button in column Value.

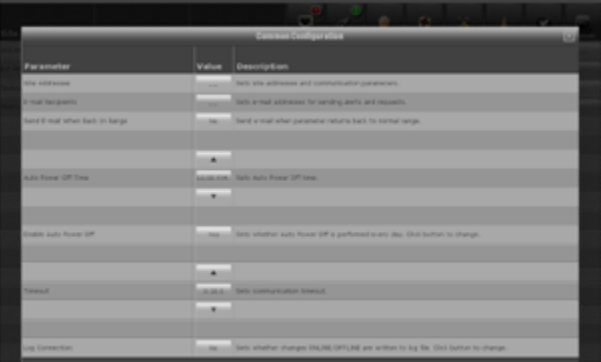

### Step 4 - Site Addresses

Click button Add Site.

Onscreen keyboard is displayed and you can type site URL address. Press Enter button on the keyboard to confirm.

Another onscreen keyboard is displayed and you can type site port. Press Enter button on the keyboard to confirm. Default port is 8020 and it is used in case you did type nothing. For more details see chapter Network Configuration.

If password is applied for communication with the site, touch the password cell and edit it.

Repeat these steps for each monitored site.

### **Notes**

- All filled cells can be edited by touching the cell.
- Button Delete can be used to delete site.

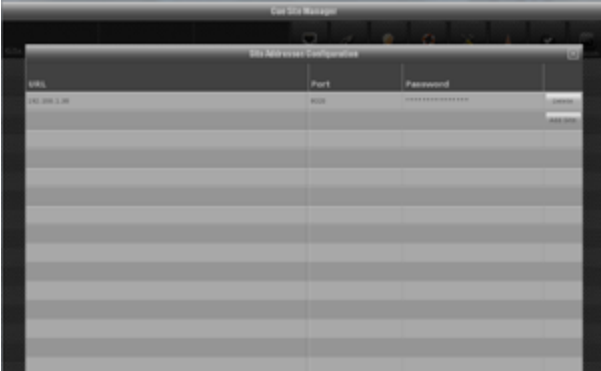

### Step 5 - E-mail Recipients

Click cell in column E-mail Addresses to edit appropriate e-mail recipient for each type of request / alert.

More e-mail adresses can be used for each type of request / alert. These addresses must be separated by semicolon.

You can test validity of e-mail address and settings by sending test e-mail message using Test button.

#### **Note**

Be sure that SMTP server and other e-mail setings are correctly set for Central Unit. This settings is provided in Admin Web (controllers, touch panels) or in Configuration section (pcCUE).

### Step 6 - Send E-mail When Back In Range

Set Yes if you want to send e-mail notofication when any Parameter value returns to normal range.

Click button to toggle this parameter.

#### Step 7 - Auto Power Off

This function allows to Power Off all monitored sites automatically.

Parametrr Auto Power Off Time defines time for Auto Power Off with period one day (24 hours). Time can be increased / descreased by arrow buttons or you can edit it by touching the value cell.

This function can be enabled or disabled by parameter Enable Auto Power Off. Click button to toggle this parameter.

### Step 8 - Timeout

By this value you can set timeout of IP communications with monitored site. If Monitored Site doesn't answer up to this time, site is displayed as Offline.

Recommended value is between 5 to 20 seconds and it depends on network infrastructure.

### Step 9 - Log Connection

This parameter sets whether changes Online / Offline are written to log file or not. Click button to toggle this parameter.

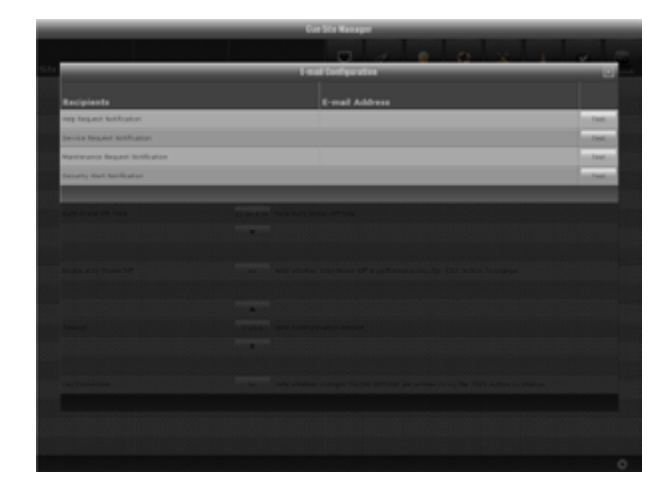

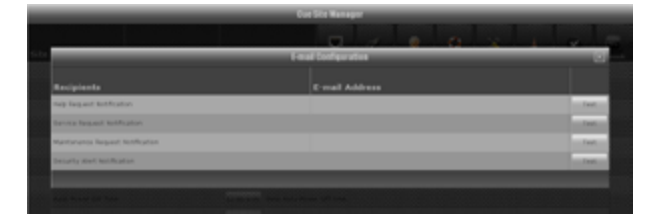

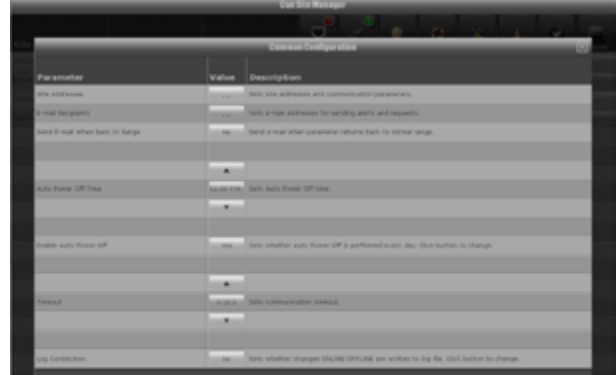

## <span id="page-16-0"></span>**Network Configuration**

## **Overview**

The Cue Site Manager is a traditional client-server application. The monitored site units are servers and Central Station is client that accesses monitored site servers. The Monitored Site server never attempts to connect to a Central Station client.

If a firewall exists between the Monitored Site servers and the Central Station, then an exception (Pinhole) must be created to allow the Central Station client to communicate on communication port to the servers.

Default value of communication port is 8020 and it can be changed.

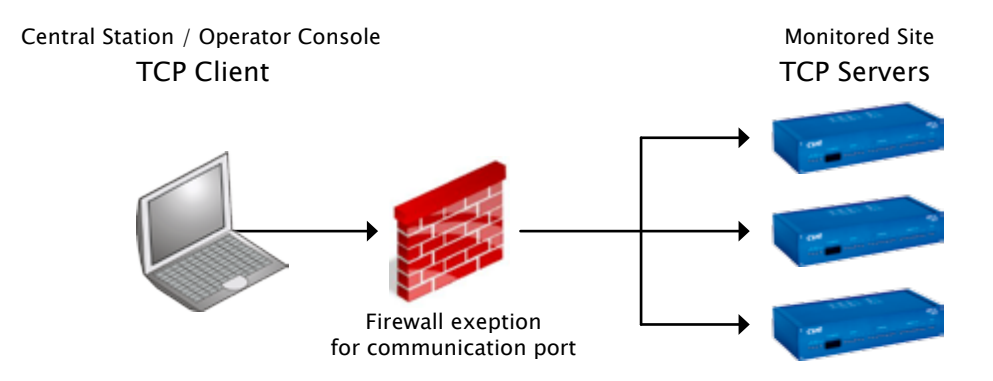

## **LAN**

In case the Central Station and CSMDataProvider Host Unit are connected to the same network (LAN), the same port must be set for Site Addresses Configuration and for CSMDataProvider Driver.

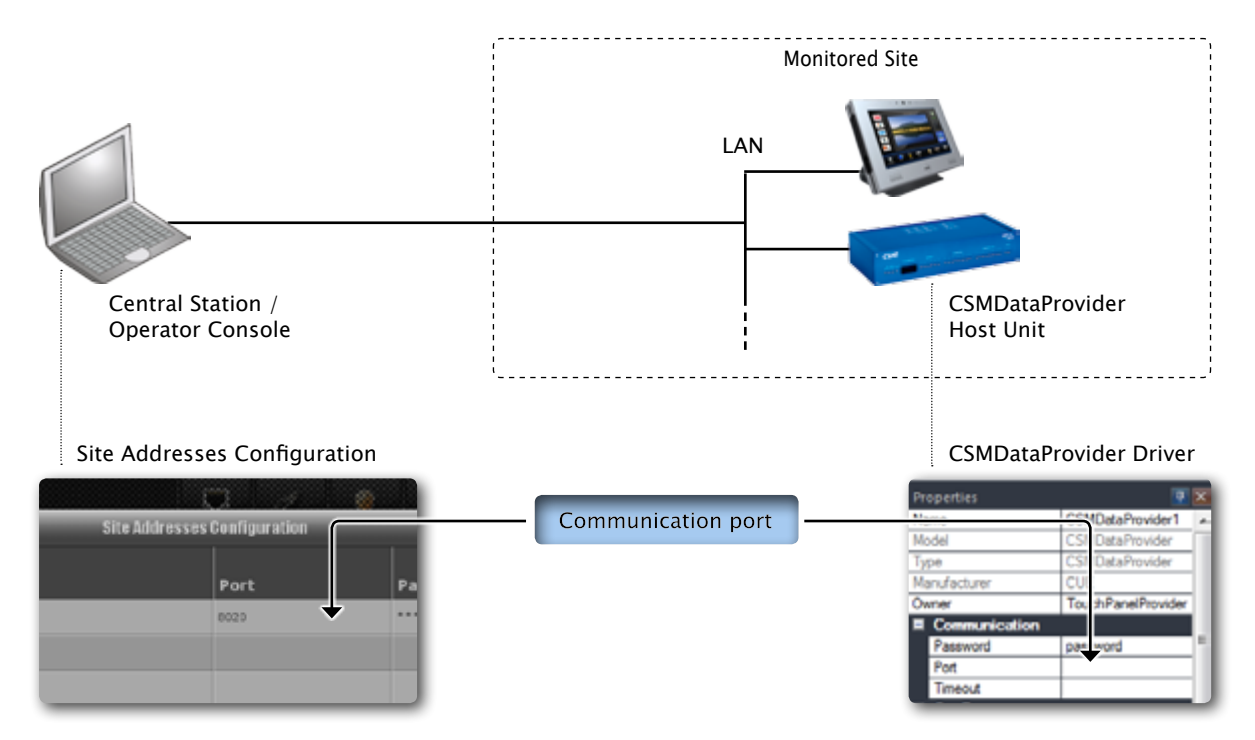

### <span id="page-17-0"></span>**WAN**

In case the Central Station is connected to different network then monitored site CSMDataProvider Host Unit, it is necessary to set port forwarding rule on the Router. Port forwarding allows Central Station to connect to the CSMDataProvider Host Unit within a Monitored Site LAN through the router. The same Incoming Port number must be used in Central Station, Router and CSMDataProvider Host Unit.

Provide following steps

- 1. In the Router set rule to forward Incoming Port to Local IP address of CSMDataProvider Host Unit. The procedure depends on specific router (Settings / Port Forwarding or Settings / Virtual Server). For details see router manual.
- 2. Set Incoming Port in Central Station. Use section Site Addresses Coniguration.
- 3. Set Incoming Port in CSMDataProvider Driver.

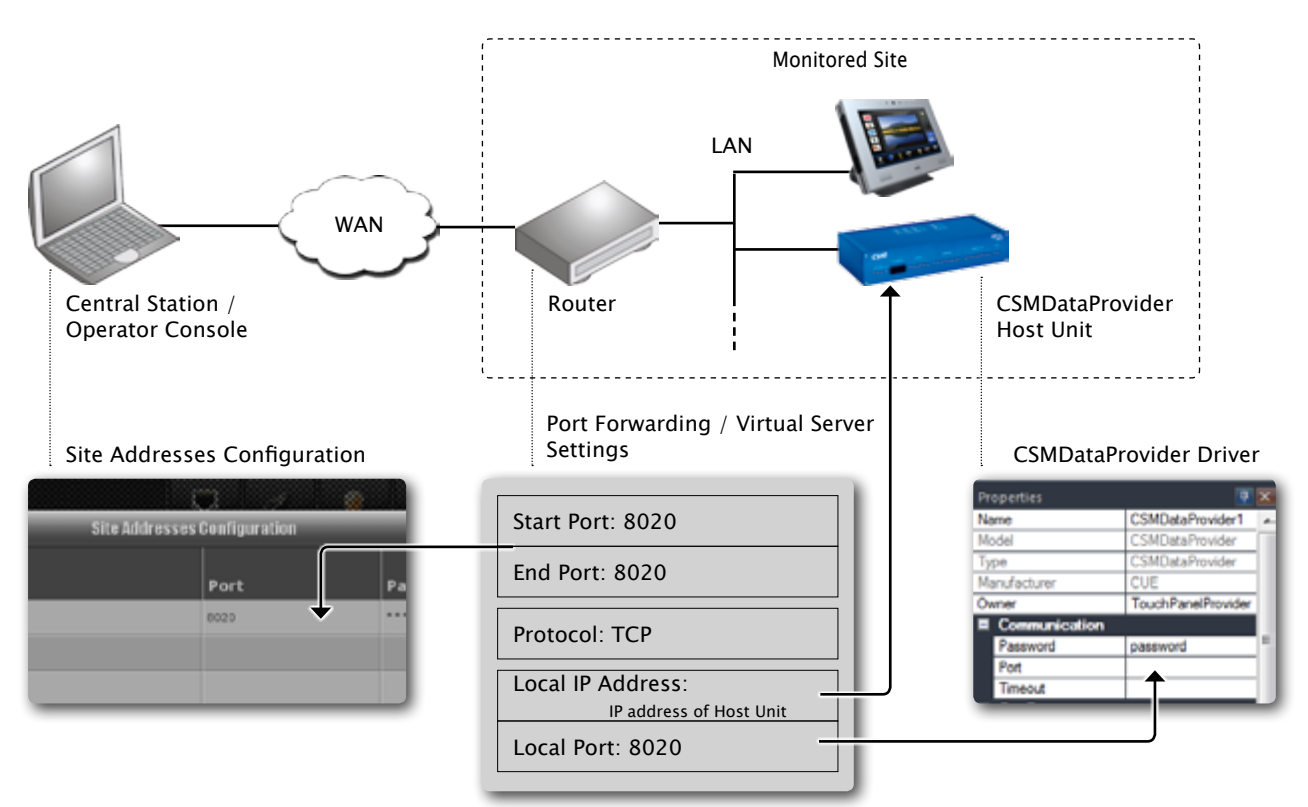

## <span id="page-18-0"></span>**CSMDataProvider (driver)**

## **Description**

This driver provides communication between site application and CSM. It is used in site project and it allows to collect monitored parameters and start operatore commands.

## **Requirements**

- CUEnet connected to LAN for local monitoring
- CUEnet connected to WAN via router for remote monitoring. Router WAN port must have fixed public IP address or DNS record.
- One unique TCP port dedicated to CSM. Your router must have set routing rule to forward this port to local IP address of CUEunit, where CSMDataProvider is connected.
- CUEunit used as CSMDataProvider Host Unit (controller, touch panel) with wired LAN connection. It is not recommend to use wireless connection. There must be one free TCP Server channel on this unit.

## **Configuration**

Insert CSMDataProvider driver to the resources of your project and create instance of it in configuration tab (drag it from resource window and drop it to the configuration tab). Name instance to CSMDataProvider1.

The CSMDataProvider must be connected to the free TcpServer channel on CUEunit (CUE controller or touchpanel). It is recommended to use CUEunit, which is always on and which has permanent internet connection.

## **Properties**

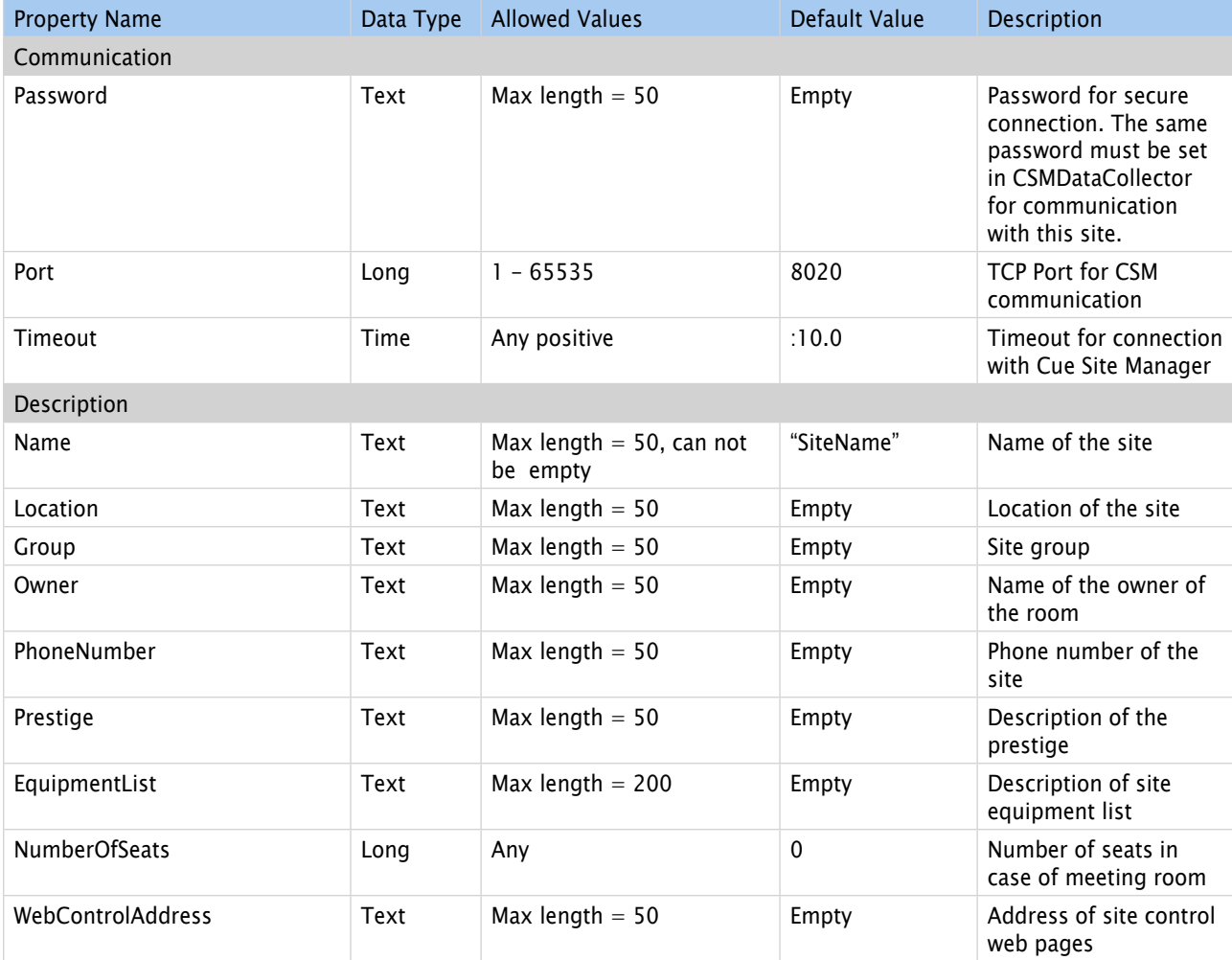

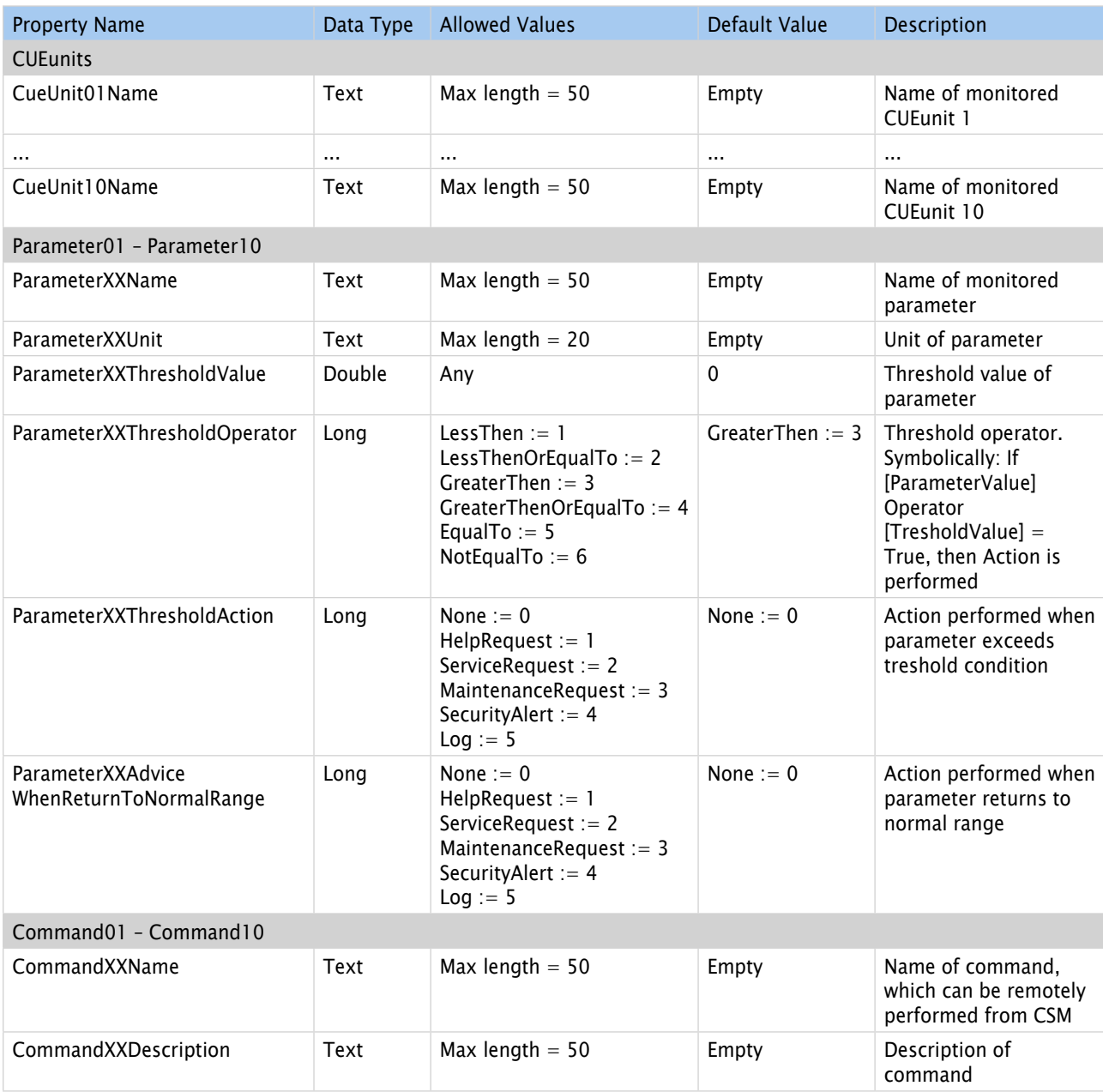

### **Notes**

- Only named Parameters can be monitored by CSM
- Only named Commands can be remotely performed by CSM. See chapter Programming, how to perform this commands.

## <span id="page-20-0"></span>**Events**

### **Overview**

CSMDataProvider raises following events, which must be linked to the program

- OnCueUnitsOnlineRequest
- **OnParametersRequest**
- OnSiteStatusRequest
- OnCommand01 OnCommand10
- OnPowerOn, OnPowerOff
- OnReceiveMessageFromOperator
- OnUserHelpRequestChange
- OnUserMaintenanceRequestChange
- **OnUserSecurityAlertChange**
- **OnUserServiceRequestChange**
- OnAttack

Data provided to CSM are collected in parameters of this events. To link this events right-click on the CSMDataProvider1 driver instance in configuration tab, click Events in PopUp menu and then click to the name of the required event. Events are automatically created in module DeviceEvents.

### OnCueUnitsOnlineRequest

Scope: Public

Function linked to OnCueUnitsOnlineRequest collects information, if monitored CUEunits are online (accesible) or not.

Following feature of CVC projects is used there. If you want to get return value of function or variable, which is placed in another CUEunit and this CUEunit is not accesible (is offline or switched off), you will get zero value of given data type (for example 0 in case of Long or Double, false in case of Boolean. If unit is online, you will get real value (you will get Boolean value True in our example).

You must create global boolean variable in Main module of each monitored CUEunit and set value of this variable to True.

Global Var OnLine As Boolean := True

### **Example**

Private Function CSMDataProvider1\_OnCueUnitsOnlineRequest( ByRef cueunit01online As Boolean, ByRef cueunit02online As Boolean, ByRef cueunit03online As Boolean, ByRef cueunit04online As Boolean, ByRef cueunit05online As Boolean, ByRef cueunit06online As Boolean, ByRef cueunit07online As Boolean, ByRef cueunit08online As Boolean, ByRef cueunit09online As Boolean, ByRef cueunit10online As Boolean ) As Boolean Link CSMDataProvider1.OnGetCueUnitsOnlineRequest cueunit01online := MyUnit1.Main.OnLine cueunit02online := MyUnit2.Main.OnLine cueunit03online := MyUnit3.Main.OnLine cueunit04online := MyUnit4.Main.OnLine cueunit05online := MyUnit5.Main.OnLine //CUEunits 06 – 10 are not used in this example Return Value True End Function

### OnParametersRequest

Scope: Public

Function linked to OnParametersRequest collects values of system parameters

### **Example**

This example monitores amplifier volume and projector lamplife. Parameters are as follows

- Parameter 01 is volume of amplifier, where driver name is Amplifier1. This driver has function GetVolume().
- Parameter 02 is lamlife of projector, where driver name is Projector1. This driver has function GetLampLife().

Private Function CSMDataProvider1\_OnParametersRequest(

ByRef parameter01value As Double, ByRef parameter02value As Double, ByRef parameter03value As Double, ByRef parameter04value As Double, ByRef parameter05value As Double, ByRef parameter06value As Double, ByRef parameter07value As Double, ByRef parameter08value As Double, ByRef parameter09value As Double, ByRef parameter10value As Double)

As Boolean Link CSMDataProvider1.OnParametersRequest

parameter01value := Amplifier1.GetVolume()

parameter02value := Projector1.GetLampLife()

Return Value True

### End Function

### **Note**

If you use less then 10 parameters, you can write only lines with used parameters.

### **OnSiteStatusRequest**

Scope: Public

Function linked to OnSiteStatusRequest event collects data if Power is On or Off and description of system status.

### **Example**

Private Function CSMDataProvider1\_OnSiteStatusRequest( ByRef poweron As Boolean, ByRef systemstatusdescription As Text )

As Boolean Link CSMDataProvider1.OnSiteStatusRequest

**poweron**  $:=$  // place here variable or function, which returns power status of your system

systemstatusdescription := "System is OK" // place here text with description of your status

Return Value True

End Function

### **OnCommandxx**

### Scope: Public

Events OnCommand01 – OnCommand10 are raised in case Command01 – Command10 are sent from Central Unit / Operator Console. You have to linked processes to this events to each command defined in CSMDataProvider Command01 – Command10 Group of Properties.

### **Example**

Private Process CSMDataProvider1\_OnCommand03( ) As Boolean Link CSMDataProvider1.OnCommand03

// Place all commands required for execution of Command03 here

### End Process

### OnPowerOn

### Scope: Public

Event OnPowerOn is raised, when remote command PowerOn is sent from CSM. Place commands for PowerOn to process linked to this event.

### **Example**

Private Process CSMDataProvider1\_OnPowerOn( ) As Boolean Link CSMDataProvider1.OnPowerOn

// Place commands for switching on your system here

### End Process

### OnPowerOff

### Scope: Public

Event OnPowerOff is raised, when remote command PowerOff is sent from CSM. Place commands for PowerOff to process linked to this event.

### **Example**

Private Process CSMDataProvider1\_OnPowerOff( ) As Boolean Link CSMDataProvider1.OnPowerOff

//Place commands for switching off your system here

### End Process

### OnReceiveMessageFromOperator As Process (message As Text, receivelocaltime As Time)

### Scope: Global

This event is raised, if operator sends a message to the site user. parameter message contain text of the message, in parameter receivelocaltime is local time, when message was received. You can use process linked to this event for displaying messages to the touchpanel.

#### **Example**

Private Process CSMDataProvider1\_OnReceiveMessageFromOperator( message As Text, receivelocaltime As Time)

Link CSMDataProvider1.OnReceiveMessageFromOperator

FullscreenWindow1.StaticTextMessage.SetText(message)

### End Process

OnUserHelpRequestChange As Process (ishelprequest As Boolean) OnUserMaintenanceRequestChange As Process (ismaintenancerequest As Boolean) OnUserSecurityAlertChange As Process (issecurityalert As Boolean) OnUserServiceRequestChange As Process (isservicerequest As Boolean)

### Scope: Global

This events are raised each time given requests (alert) is changed (by functions SetUserHelpRequest, SetUserServiceRequest, …, ClearUserHelpRequest, … or by remote clear of user requests from operator). In parameter ishelprequest (isservicerequest, …) is boolean value, if user request is active or not. You can link process to this event for example for displaying requests on touchpanel.

#### **Example**

Private Process CSMDataProvider1\_OnUserSecurityAlertChange( issecurityalert As Boolean)

Link CSMDataProvider1.OnUserSecurityAlertChange

FullscreenWindow1.IndicatorAlert.SetValue(issecurityalert)

#### End Process

### OnAttack As Process (fromipaddress As Text, fromport As Long)

### Scope: Global

This event is generated, if somebody try to connect with CSMDataProvider driver and communication fails due to wrong message format or wrong password. It is evaluated as potencial attack. IP address and incoming port of attack are stored in parameters fromipaddress and fromport. You can use process linked to this event for example for displaying info about potecial attack on touchpanel.

### **Example**

Private Process CSMDataProvider1\_OnAttack( fromipaddress As Text, fromport As Long )

Link CSMDataProvider1.OnAttack

Private Var T As Text[100]

FormatText (T, "Potencial attack from IP address: {t}:{n}", fromipaddress, fromport)

FullscreenWindow1.StaticTextAttack.SetText(T)

End Process

## <span id="page-24-0"></span>**Functions**

### GetLastMessageFromOperator (ByRef message As Text, ByRef receivelocaltime As Time)

This function returns last message from operator. Text of the message will be passed to the ByRef parameter message, local time of received message will be passed to the ByRef parameter receivelocaltime. Message is stored in internal driver buffer (ready for reading by this function) until is overwritten by newer message or until function ClearLastMessageFromOperator is used.

### **Example**

Private Var MyMessage As Text[200]

Private Var MyMessageTime As Time

GetLastMessageFromOperator (MyMessage, MyMessageTime)

FullscreenWindow1.StaticTextMessage.SetText(MyMessage)

### ClearLastMessageFromOperator ()

This function deletes last message from operator from internal driver buffer. Receive time of message is set to 0:0.0.

After using this function empty text will be read by function GetLastMessageFromOperator until new message will be received.

SetUserHelpRequest (Optional newrequestreason As Text := "") SetUserMaintenanceRequest (Optional newrequestreason As Text := "") SetUserSecurityAlert (Optional newalertreason As Text := "") SetUserServiceRequest (Optional newrequestreason As Text := "")

These functions can be used for triggering user requests (help, maintenance, service) and security alert. These functions set internal CSMDatProvider driver request flags to true and store reason of request to the internal driver buffer. This data will be send to CSM operator console and will be displayed on operator display. Requests will be displayed on operator console until functions ClearUserHelpRequest (ClearUserMaintenanceRequest, ClearUserServiceRequest, ClearUserSecurityAlert) will be used or until corresponding function from operator console will be called. Each time this functions are used, corresponding events (OnUserHelpRequestChange, OnUserMaintenanceRequestChange, OnUserServiceRequestChange or OnUserSecurityAlertChange) are raised.

### **Example**

SetUserMaintenanceRequest ("Please send me the cleaning squad.")

GetUserHelpRequest (ByRef requestreason As Text) As Boolean GetUserMaintenanceRequest (ByRef requestreason As Text) As Boolean GetUserSecurityAlert (ByRef alertreason As Text) As Boolean GetUserServiceRequest (ByRef requestreason As Text) As Boolean

These functions return true, if corresponding request (alert) is set or false, if request is not set. Reason text of the request (alert) is passed to the ByRef variable requestreason (alertreason).

#### **Example**

Private Var MyMaintenanceReason As Text[50]

If GetUserServiceRequest (MyMaintenanceReason) Then

FullscreenWindow1.IndicatorMaintenanceReason.SetValue(True)

FullscreenWindow1.StaticTextMaintenancereason.SetText(MyMaintenanceReason)

### Else

FullscreenWindow1.IndicatorMaintenanceReason.SetValue(False)

FullscreenWindow1.StaticTextMaintenancereason.SetText("")

End If

### ClearUserHelpRequest () ClearUserMaintenanceRequest () ClearUserSecurityAlert () ClearUserServiceRequest ()

These functions clear user requests (alerts) and corresponding reason texts. You can use this function for canceling of user request (alert). Each time this functions are used, corresponding events (OnUserHelpRequestChange, OnUserMaintenanceRequestChange, OnUserServiceRequestChange or OnUserSecurityAlertChange) are raised.

## <span id="page-26-0"></span>**CSMDataCollector (driver)**

## **Description**

This driver is the core of CSM – it communicates with all monitored sites using LAN/WAN connection and provides data to all opearator user interfaces CSMOverviewUI. It also automatically sends e-mail notifications and writes data to log files.

The instance of this driver is typically created in Central Station and it needs six TCP Client channels.

## **Properties**

This driver has no properties.

### **Events**

This driver has no events.

## **Functions**

This driver has only functions for communication with graphic object CSMOverviewUI. These functions are used by module CSMOverviewInterface and there are no user applicable functions.

## <span id="page-27-0"></span>**CSMOverviewUI (graphic window)**

## **Description**

This graphic window type object is used to display the data of all monitored sites, for example parameter values, online/offline states, security alerts, service requests etc. It also allows to send commands to sites and configure all necessary parameters.

The instance of this graphic object has to be created in Operator Console. CSMOverviewUI can run on touchpanel or other CUE units with graphic output min resolution 768 x 480 pixels. Recommended resolution is 1280 x 800 pixels or higher.

This graphic object requires the CSMOverviewInterface module.

The number of displayed monitored sites depends on monitor resolution. If it is not possible to show all site lines on the screen, site lines can be scrolled.

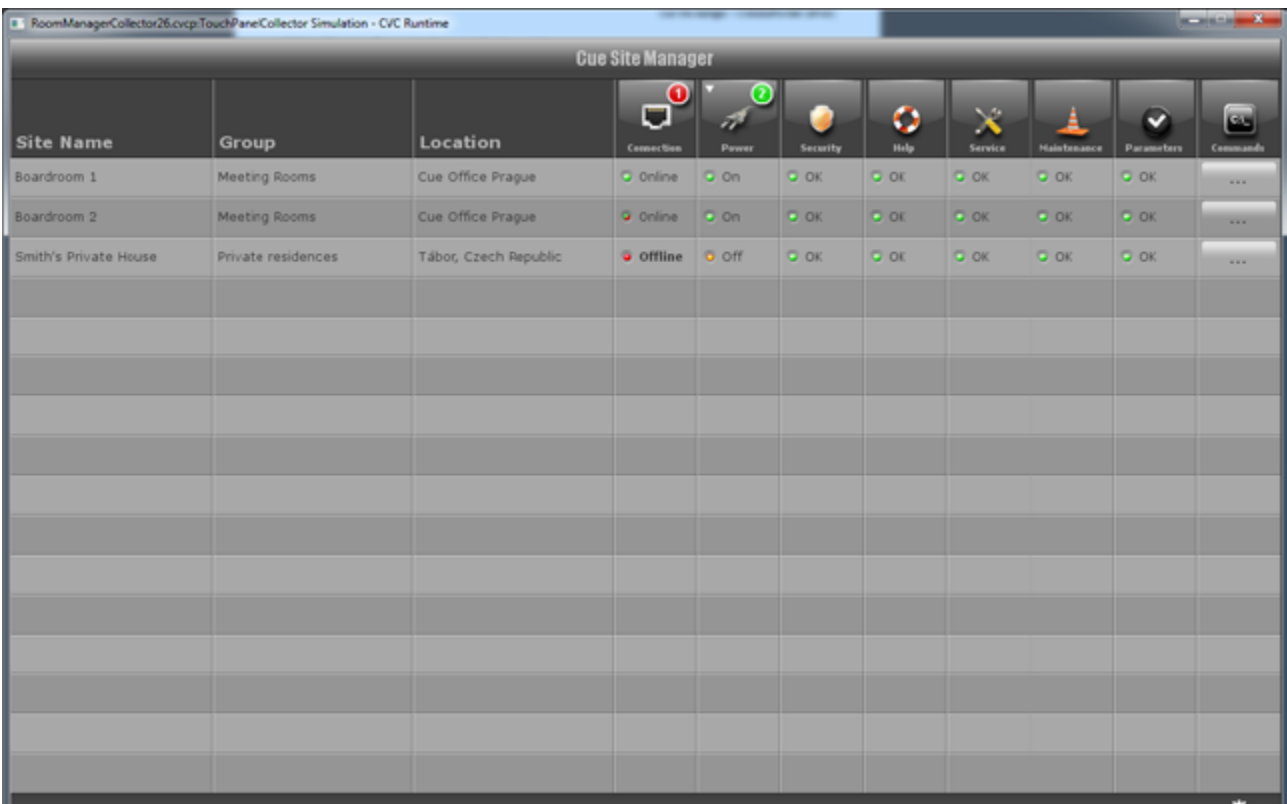

## <span id="page-28-0"></span>**Properties**

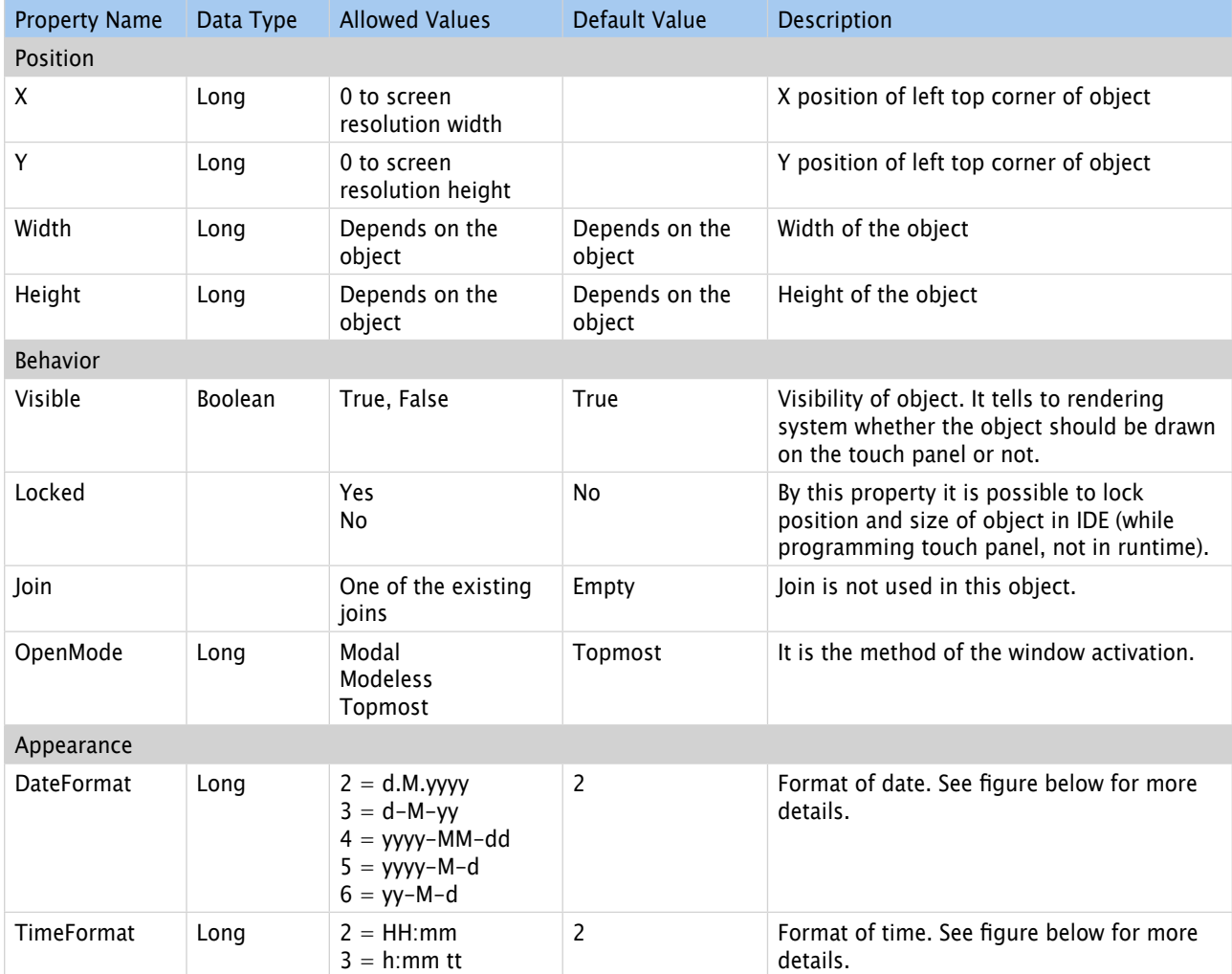

### **DateFormat description**

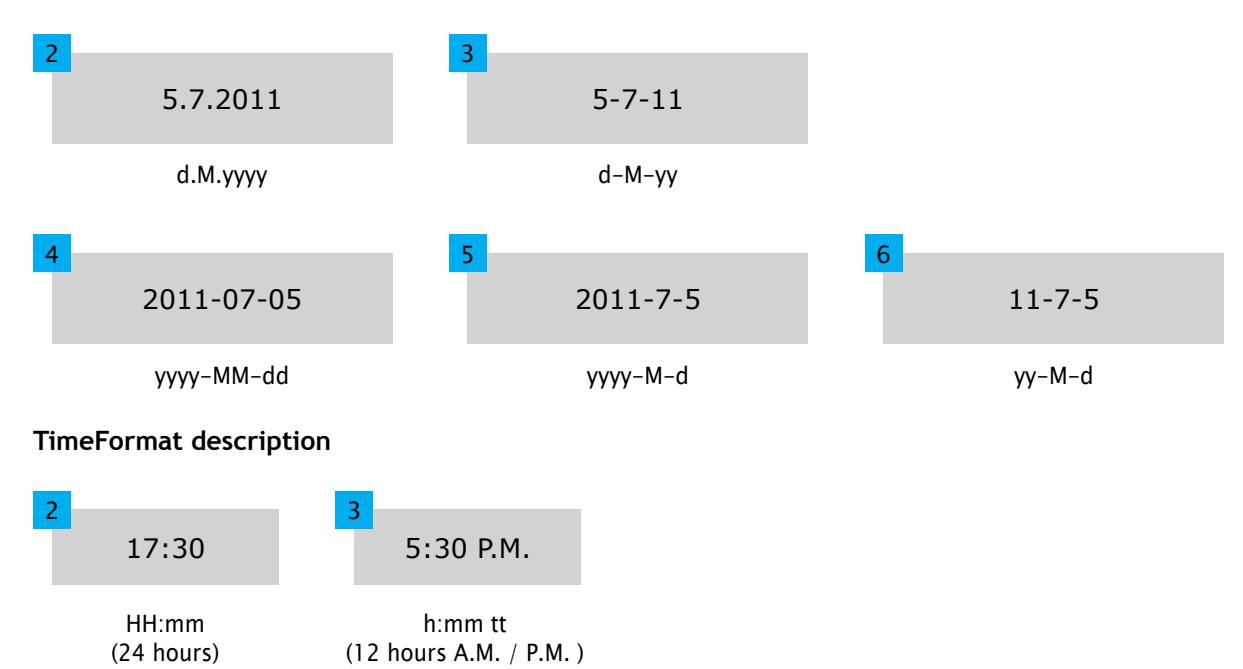

## <span id="page-29-0"></span>**Functions**

### SetOpenMode(newopenmode As Long) As Boolean

This function sets OpenMode to newopenmode. You can use following constants as parameter

- \_OW\_MODAL for Modal open mode
- 0 for Modeless open mode
- **·** \_OW\_TOPMOST for Topmost open mode

Function returns True on success or False if an error occurs (parameter has wrong value).

### GetOpenMode() As Long

This function returns current OpenMode of the window.

### ShowObject()

This function shows object, property Visible is set to True.

### HideObject()

This function hides object, property Visible is set to False.

### **Events**

This graphic window has only events for communication with driver CSMDataCollector. These events are used by module CSMOverviewInterface and there are no user applicable events.

## <span id="page-30-0"></span>**Software and Firmware License**

END-USER NOTICE AND LICENSE AGREEMENT FROM CUE, a.s.

NOTICE TO END-USER: CAREFULLY READ THE FOLLOWING LEGAL AGREEMENT (THIS "LICENSE").

INSTALLATION OR USE OF THE ENCLOSED CUE, a.s. SOFTWARE PROGRAMS (COLLECTIVELY, "SOFTWARE") ON YOUR COMPUTER SYSTEMS OR HARDWARE DEVICES CONSTITUTES YOUR ACCEPTANCE OF THESE TERMS. IF YOU DO NOT AGREE TO THE TERMS OF THIS LICENSE, PROMPTLY DELETE THE SOFTWARE FROM YOUR COMPUTER SYSTEMS AND HARDWARE DEVICES, DESTROY ANY COPIES YOU MADE OF THE SOFTWARE OR ANY INSTALLATION MEDIA OF THE SOFTWARE INCLUDED WITH YOUR SYSTEM, AND DISPOSE OF ALL WRITTEN MATERIALS IN YOUR POSSESSION REGARDING THE SOFTWARE.

License Grant: CUE grants to You, as an individual, a license to install and use one (1) copy of the Software on a single computer at a time; provided, however, that You may make copies of the Software solely for Your development of applications for CUE hardware and demonstration versions of such applications. Any applications created with the Software may only be used with Cue hardware. Your license to use the Software is conditioned upon Your compliance with the terms of this License. A License is required for each end-user of the Software. A license is required for each installation of the Software. You may make one (1) copy of the Software for archival purposes only. You may use this Software only in connection with CUE hardware. You must have acquired the Software directly in connection with the purchase of CUE hardware from CUE or from a CUE approved reseller for this license to be effective. If You have purchased a Site License, You may complete only the number of installations specified in the License Agreement accompanying the Software.

Copyright: The Software and software built into CUE hardware ("Firmware") are protected by copyright law and international treaty provisions. You acknowledge that no title to the intellectual property in the Software and Firmware is transferred to You. You further acknowledge that title and full ownership rights to the Software and Firmware will remain the exclusive property of CUE, and You will not acquire any rights to the Software and Firmware except as expressly set forth in this License. You agree that any copies of the Software will contain the same proprietary notices which appear on and in the Software.

Prohibited Uses: Without obtaining prior written permission from CUE, You may not (a.) use, copy, modify, alter, or transfer the Software or documentation except as expressly provided in this License; (b.) translate, disassemble, decompile, reverse program or otherwise reverse engineer the Software and Firmware; (c.) sublicense or lease the Software or its documentation (d.) use this Software with any hardware other than products produced by CUE or in connection with applications being developed for CUE hardware; or (e.) use the Software in a multi-user, network, or multiple computer environment or in a rental, time sharing or computer service business. Without prejudice to any other rights, CUE may terminate this License if You fail to comply with its terms and conditions. In such event, You must immediately destroy all copies of the Software.

No Other Warranties: CUE DOES NOT WARRANT THAT THE SOFTWARE AND FIRMWARE IS ERROR FREE. CUE DISCLAIMS ALL WARRANTIES WITH RESPECT TO THE SOFTWARE AND FIRMWARE, EITHER EXPRESS OR IMPLIED, INCLUDING BUT NOT LIMITED TO IMPLIED WARRANTIES OF MERCHANTABILITY, FITNESS FOR A PARTICULAR PURPOSE AND NONINFRINGEMENT OF THIRD PARTY RIGHTS. SOME JURISDICTIONS DO NOT ALLOW THE EXCLUSION OF IMPLIED WARRANTIES OR LIMITATIONS OF HOW LONG AN IMPLIED WARRANTY MAY LAST, OR THE EXCLUSION OF LIMITATION OF INCIDENTAL DAMAGES, SO THE ABOVE LIMITATIONS OR EXCLUSIONS MAY NOT APPLY TO YOU. THIS WARRANTY GIVES YOU SPECIFIC LEGAL RIGHTS AND YOU MAY ALSO HAVE OTHER RIGHTS WHICH VARY FROM JURISDICTION TO JURISDICTION.

No Liability for Consequential Damages: IN NO EVENT SHALL CUE BE LIABLE TO YOU FOR ANY CONSEQUENTIAL, SPECIAL, INCIDENTAL, OR INDIRECT DAMAGES OF ANY KIND ARISING OUT OF THE PERFORMANCE OR USE OF THE SOFTWARE, EVEN IF CUE HAS BEEN ADVISED OF THE POSSIBILITY OF SUCH DAMAGES.

Label on Hardware: Use of this hardware and the software programs controlling this hardware is subject to the terms of the Software and Hardware License Agreements (the "License Agreements"). You should not use the software and hardware until you have read the License Agreements. By using the software and hardware, you signify that you have read the Licenses Agreements and accept their terms. The "License Agreement" is available at www.cuesystem.com.

Trademark Notice: CUE and the CUE logo are trademarks of CUE, a.s. in the United States and in other countries.

## <span id="page-31-0"></span>**Notes**

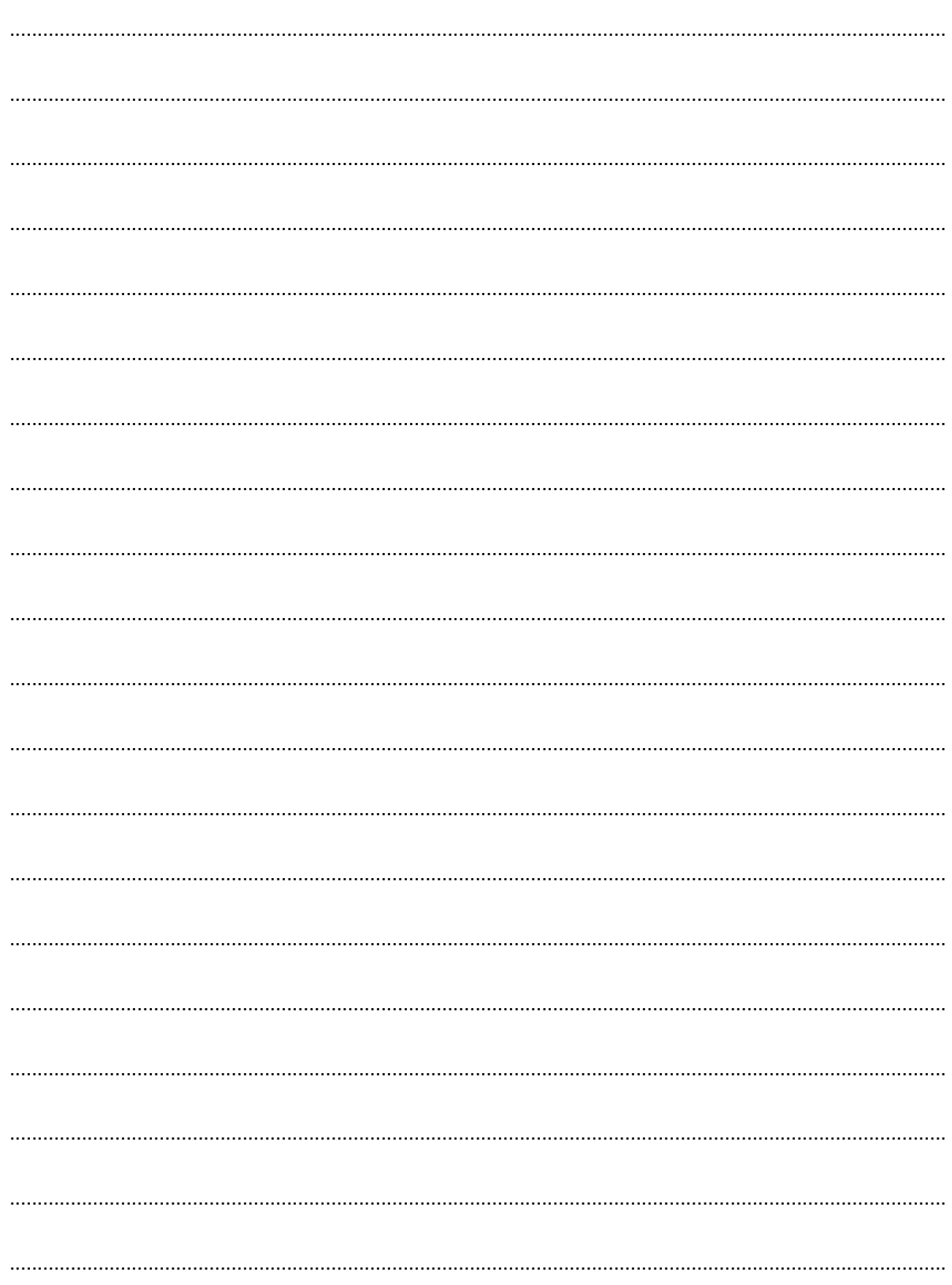